## **Добавления устройства**

Для добавления устройства перейдите во вкладку «устройства»

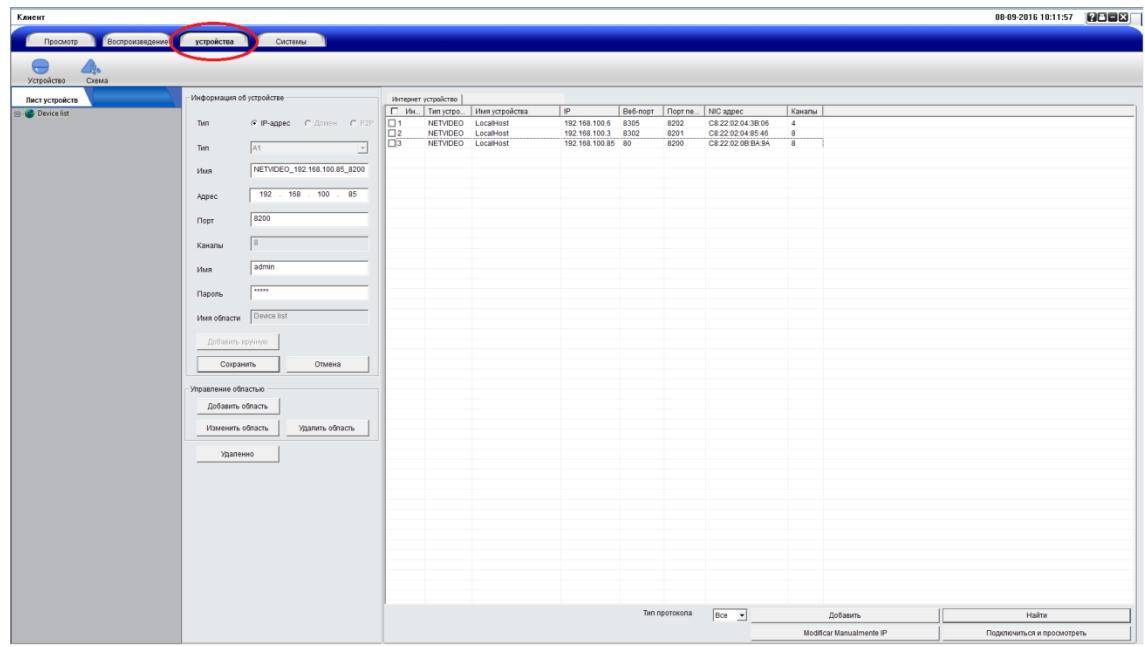

После чего выберите способ добавления:

IP адрес, Домен, P2P или выберите устройство из списка автоматического поиска.

**Важно: добавление устройства через Р2Р производиться только через учетную запись администратора.**

Выберете способ добавления, например через P2P

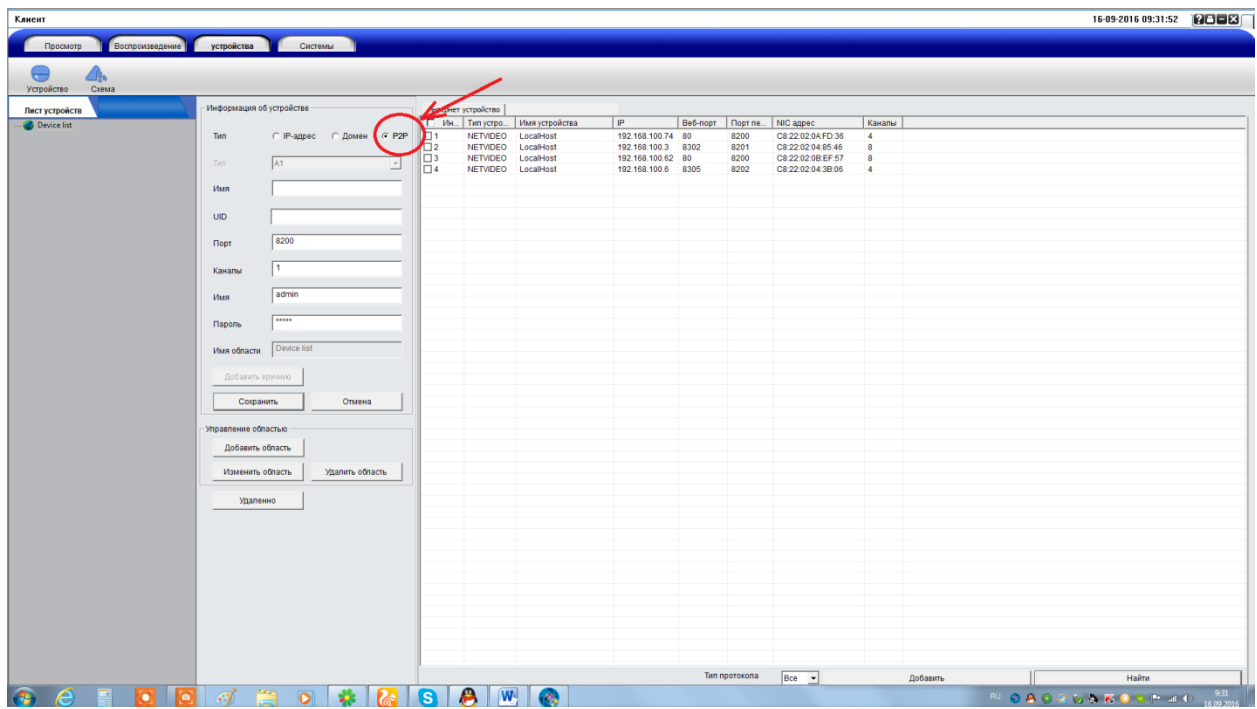

Укажите имя вашего устройства(1)/ID адрес(2)/необходимое количество воспроизводимых каналов(3)/логин(4)/ пароль(5)

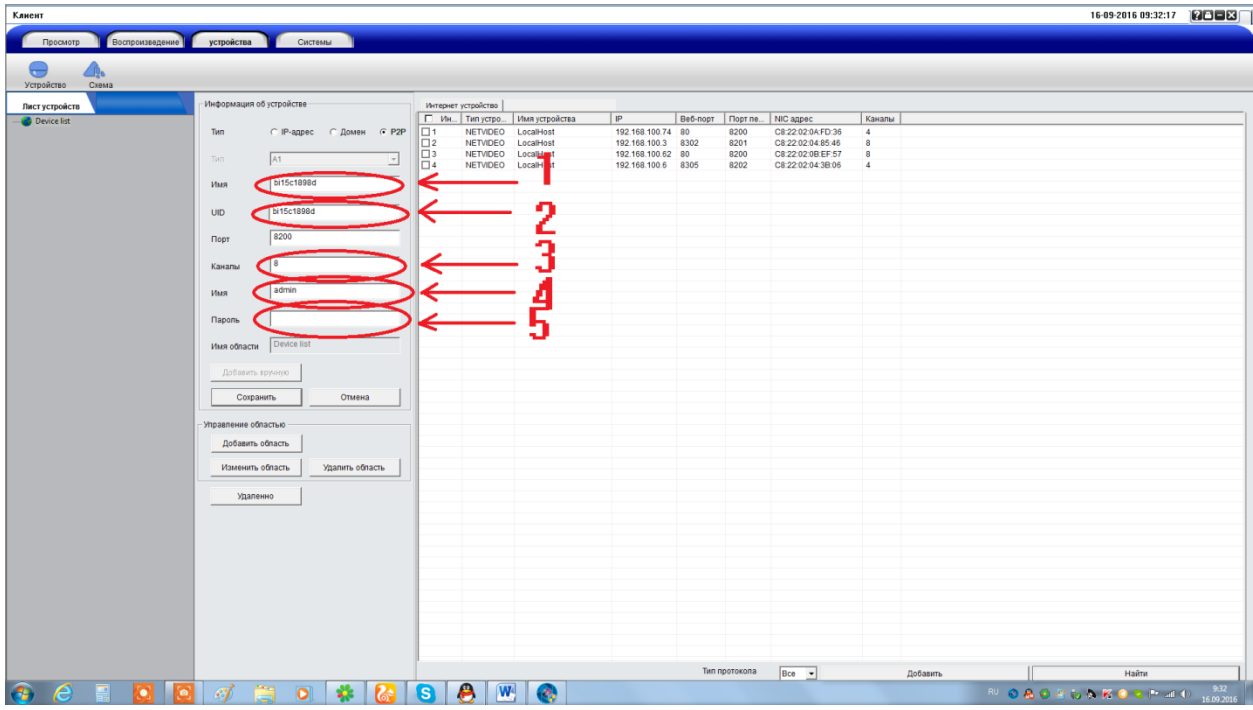

Указав все необходимые данные ваше устройство появиться в списке устройств

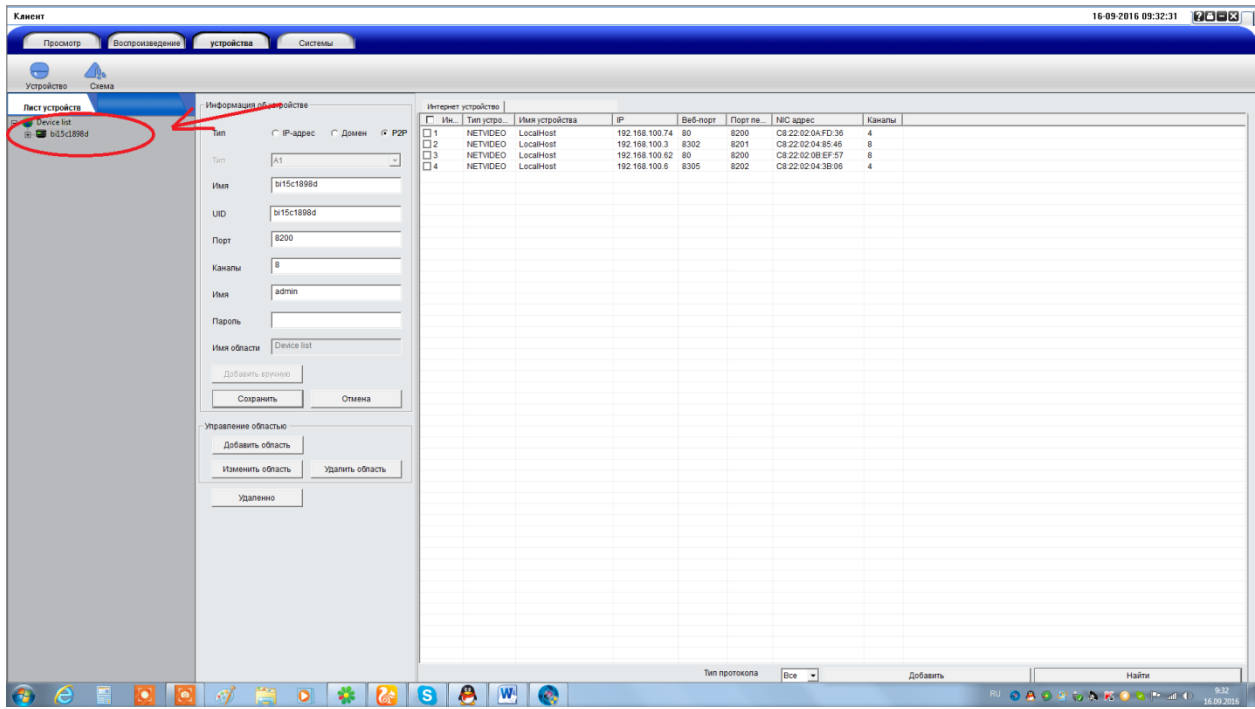

Выбрав способ добавления, например из списка автоматического поиска, укажите логин и пароль(1).

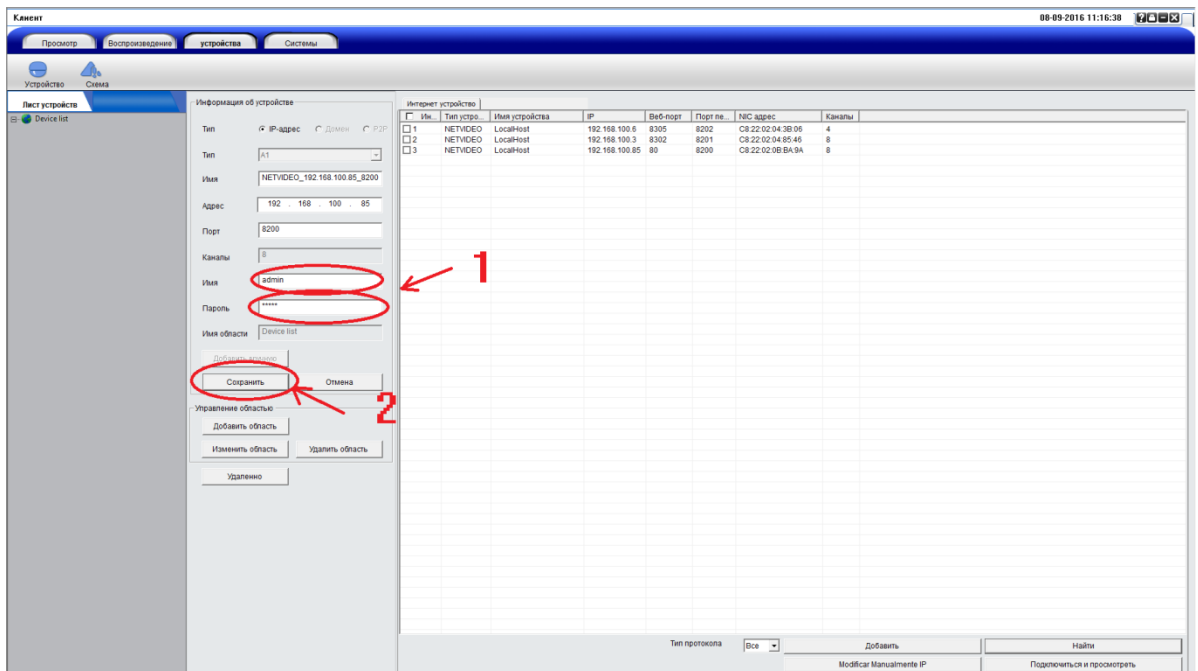

и нажмите кнопку сохранить(2)

Ваше устройство добавиться в "Лист устройств"

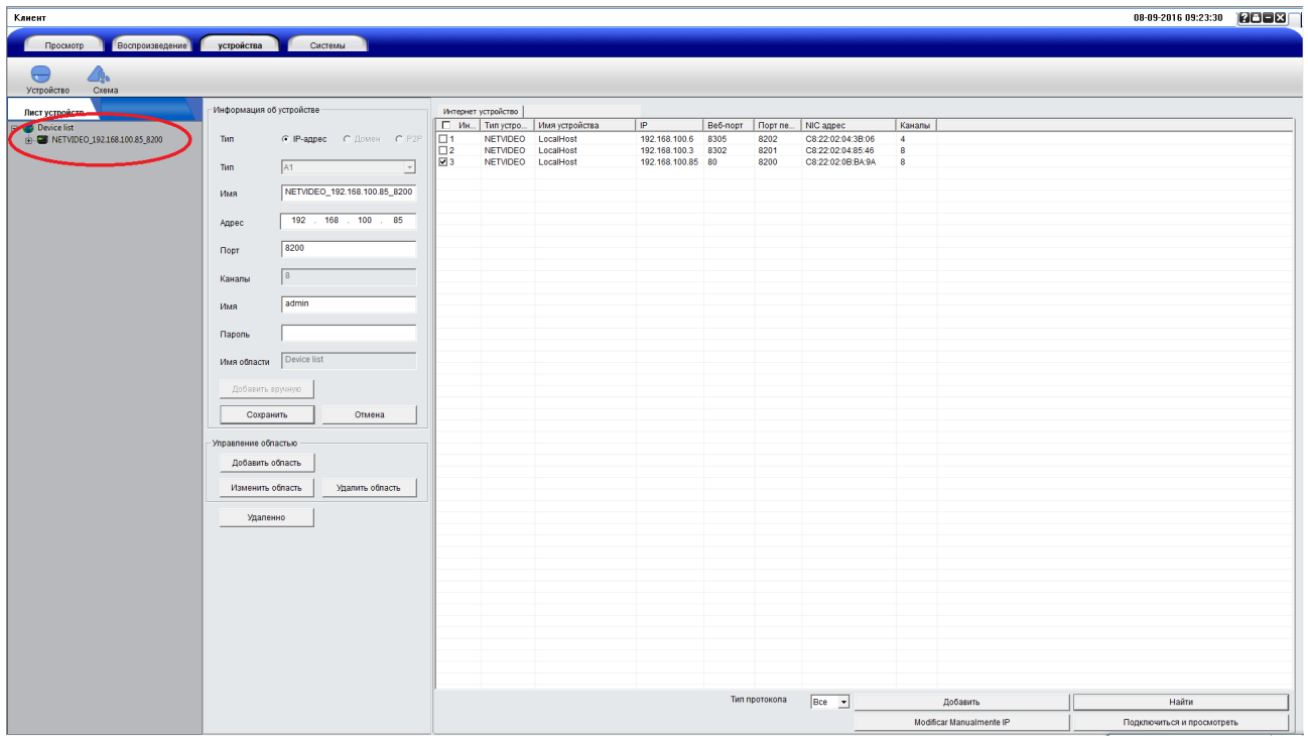

Если индикатор горит зеленым, значит устройство готово к работе.

Для удаленной настройки видеорегистратора нажмите правой кнопки мыши на вашем устройстве и нажмите удалено

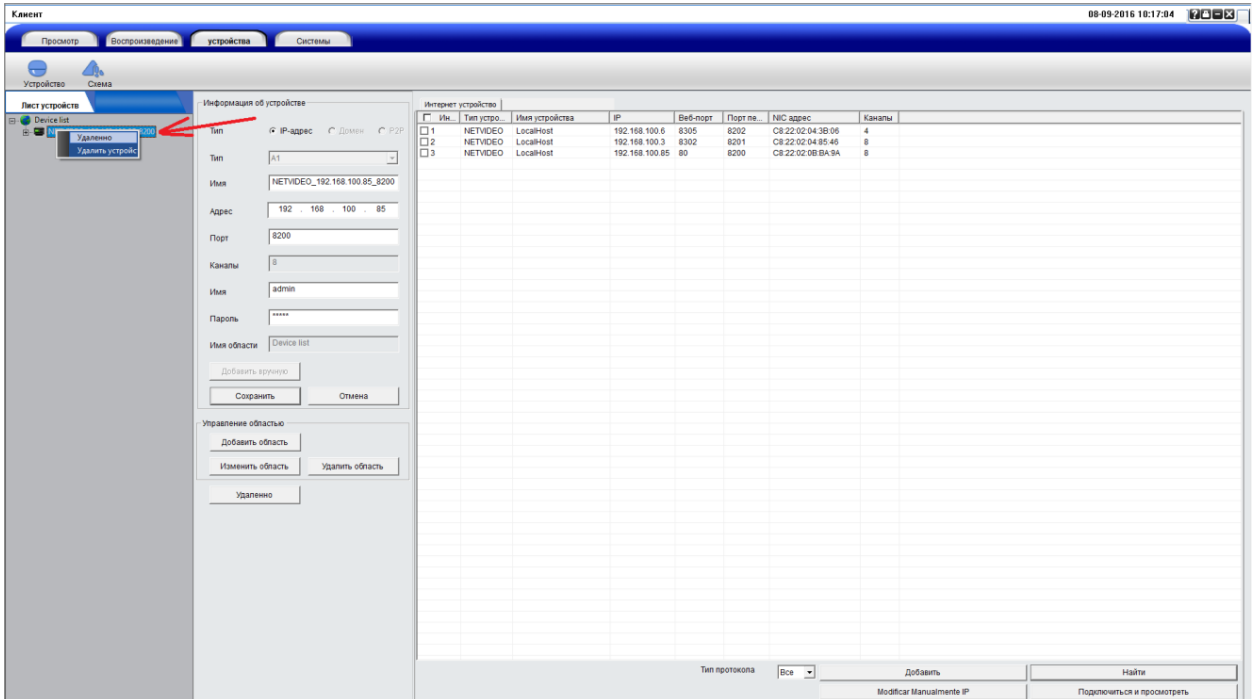

после чего в открывшемся окне вы можете настроить ваш видеорегистратор. Процесс настройки идентичен процессу настройки через Web интерфейс.

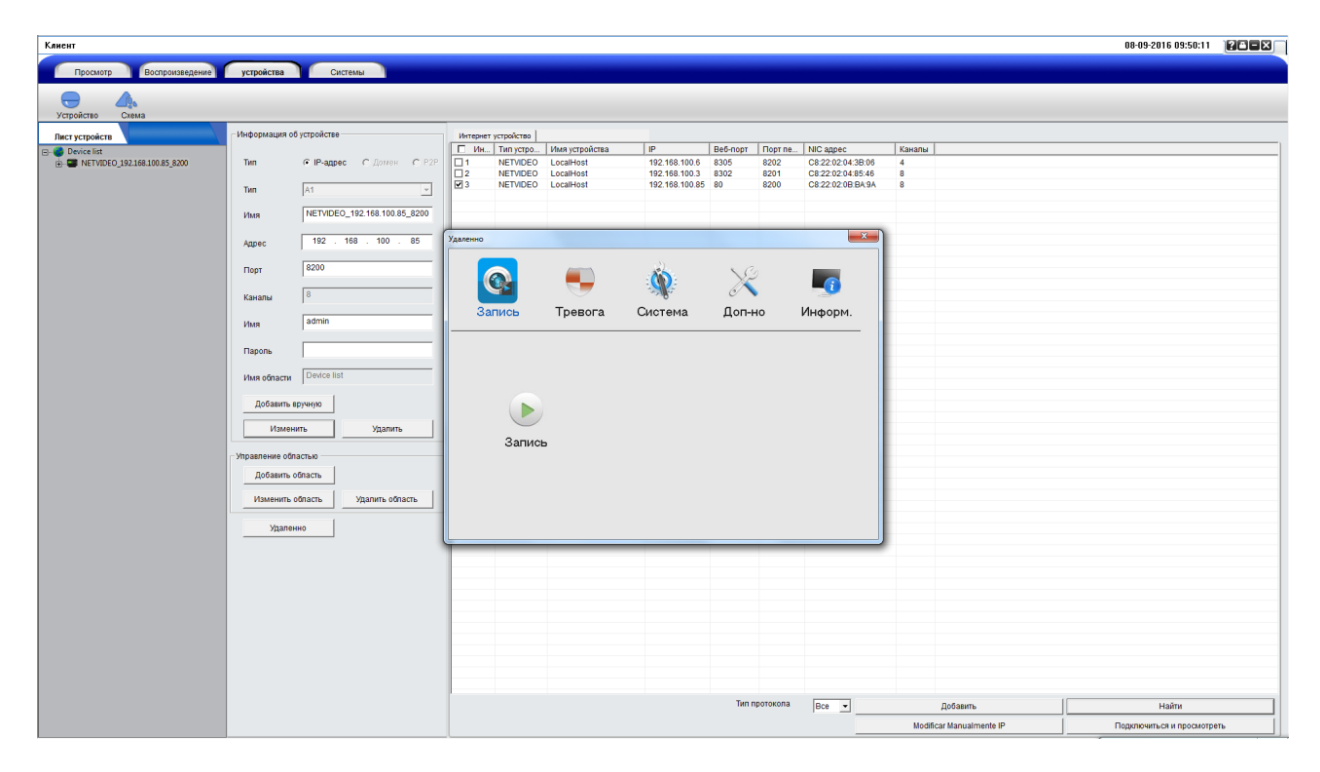

# **Просмотр**

Перейдите в просмотр

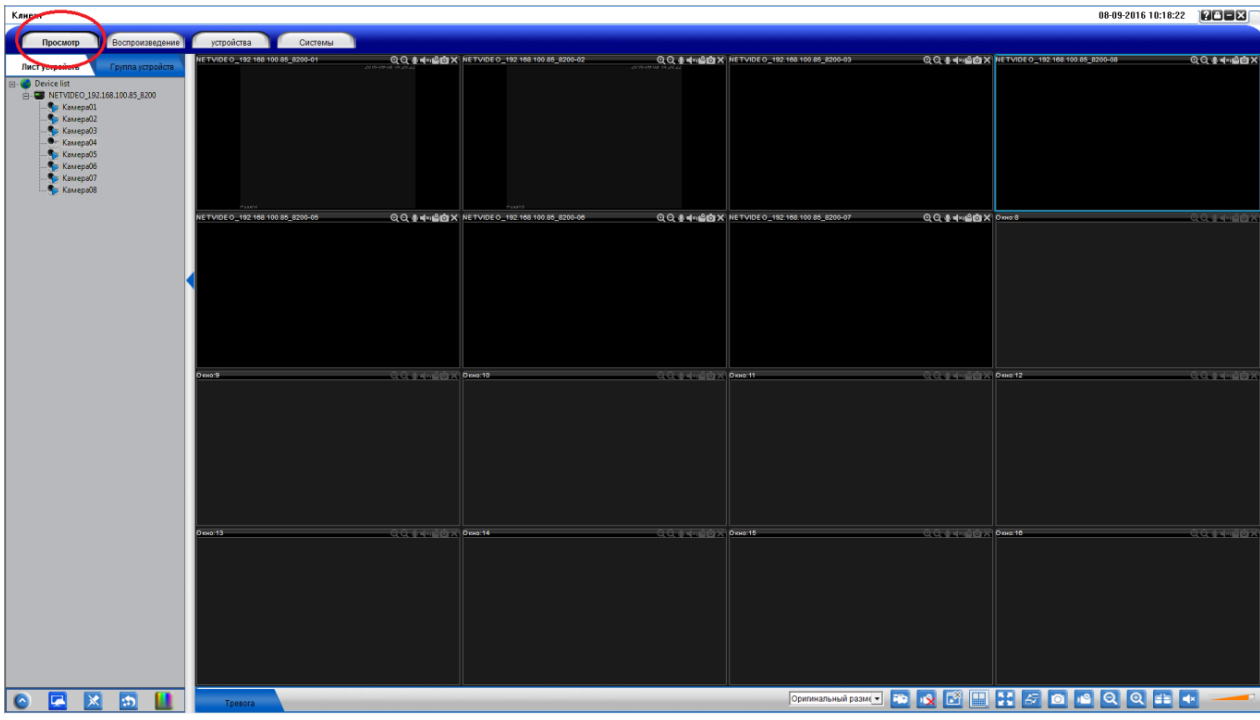

Активируйте ваше устройства нажав 2 раза левой кнопки на вашем устройстве

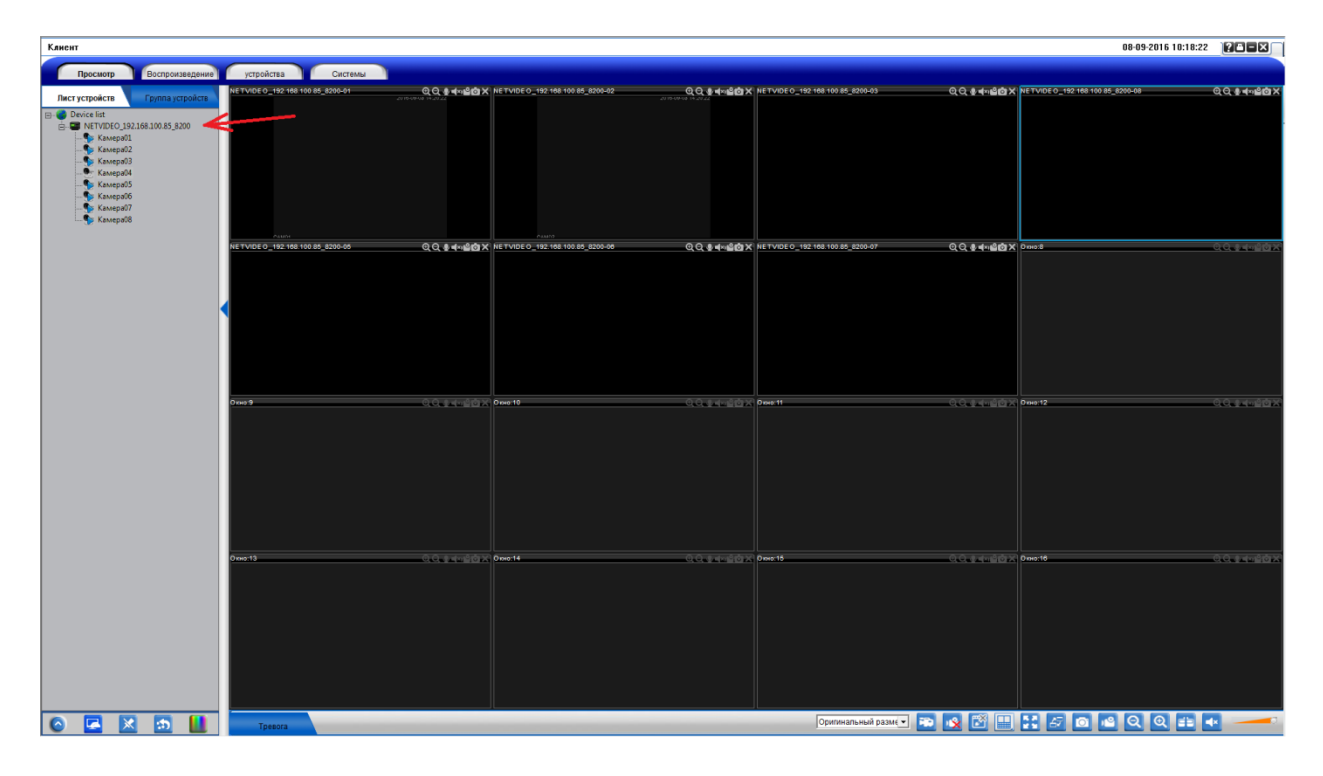

#### **Воспроизведение**

Для воспроизведения видео перейдите во вкладку воспроизведение

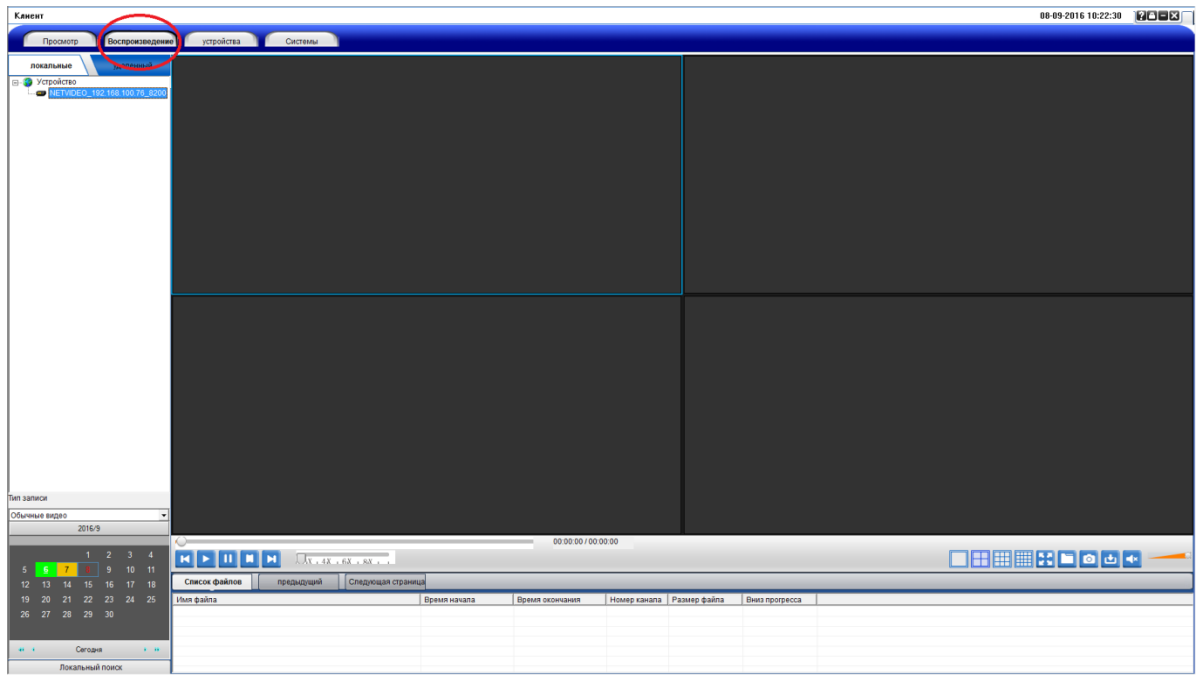

После чего выберите откуда воспроизвести видео :

1) Локальные - воспроизведение видео с ПК

2) Удаленный - воспроизведение видео с жесткого диска вашего видеорегистратора

3) Локальный поиск - воспроизведение виде с жесткого диска вашего видеорегистратора( если данное устройства добавлено через облачный сервис)

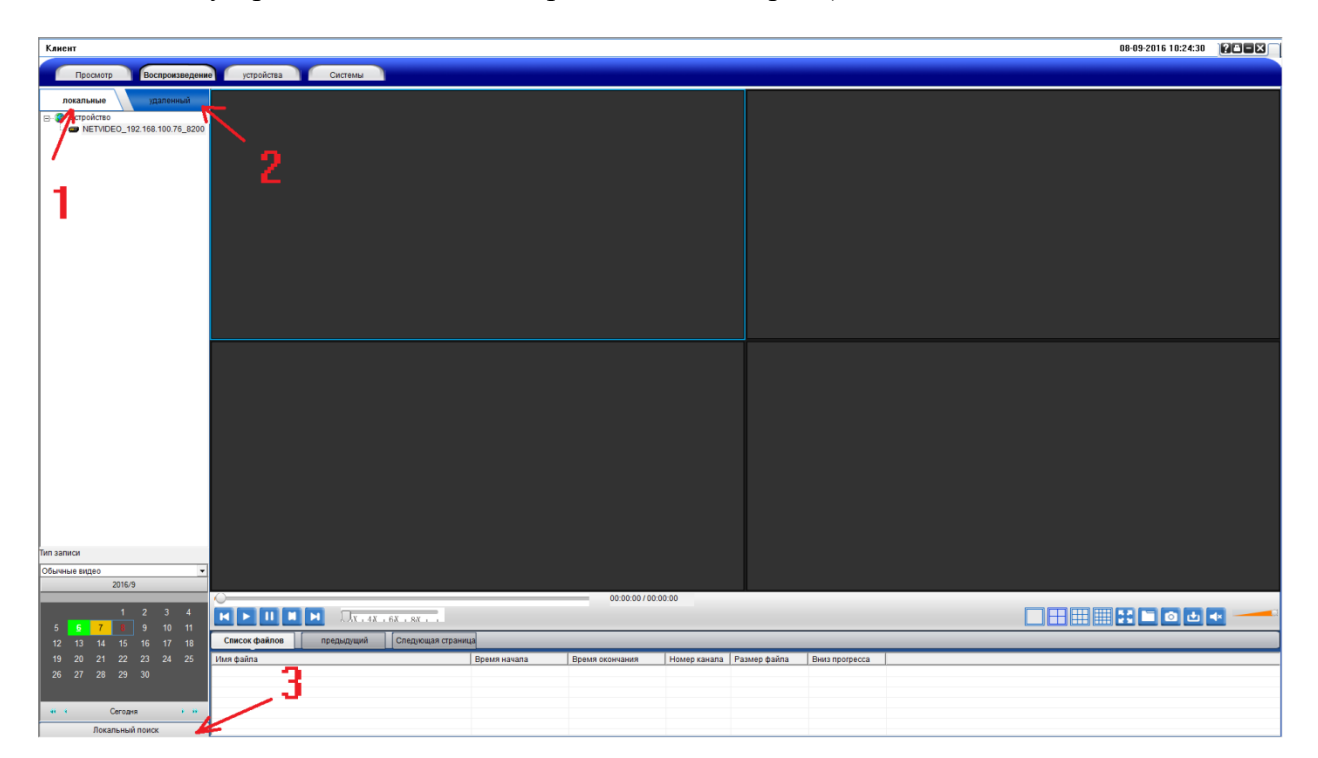

После выбора место нахождения видео выберите устройство(1)/канал(2)/дату(3)/необходимую видеозапись(4)

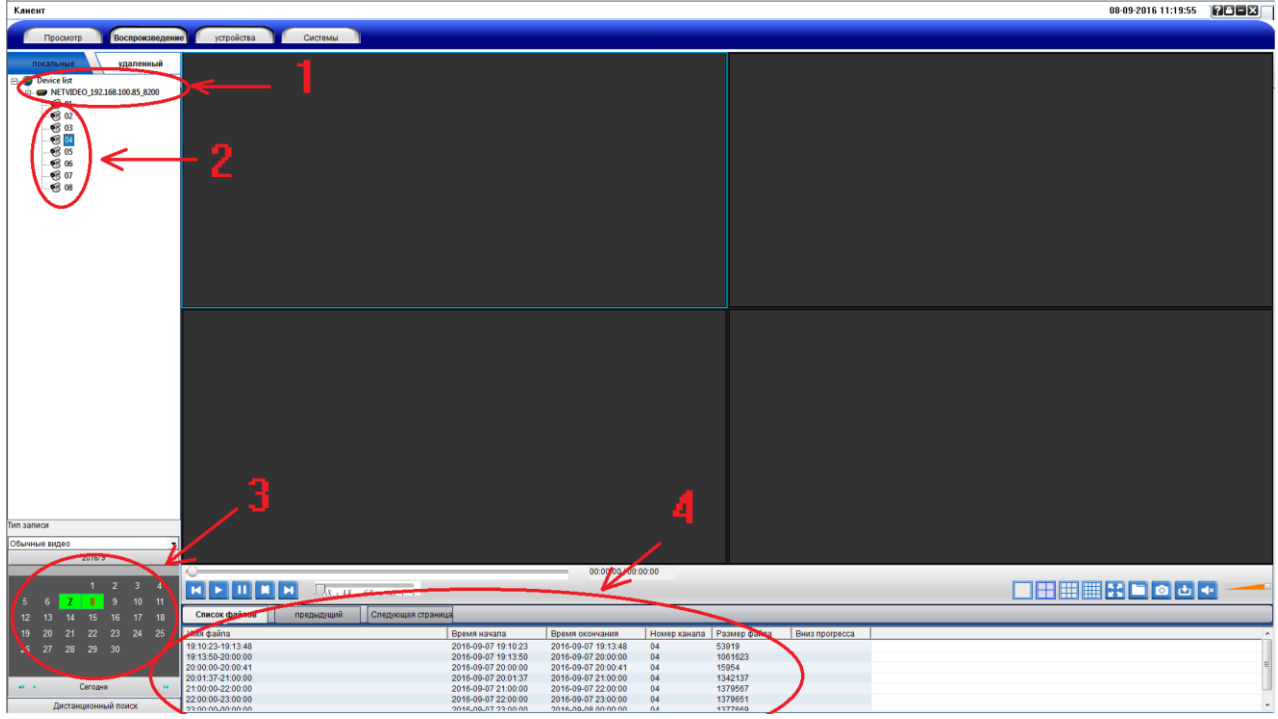

## **Важно:**

Если вы добавили ваше устройство через Р2Р то для воспроизведения видео необходимо указать:

устройство(1)/канал(2)/тип записи(3)/дату(4 )и нажать дистанционный поиск (5) после чего выбрать необходимую видеозапись(6)

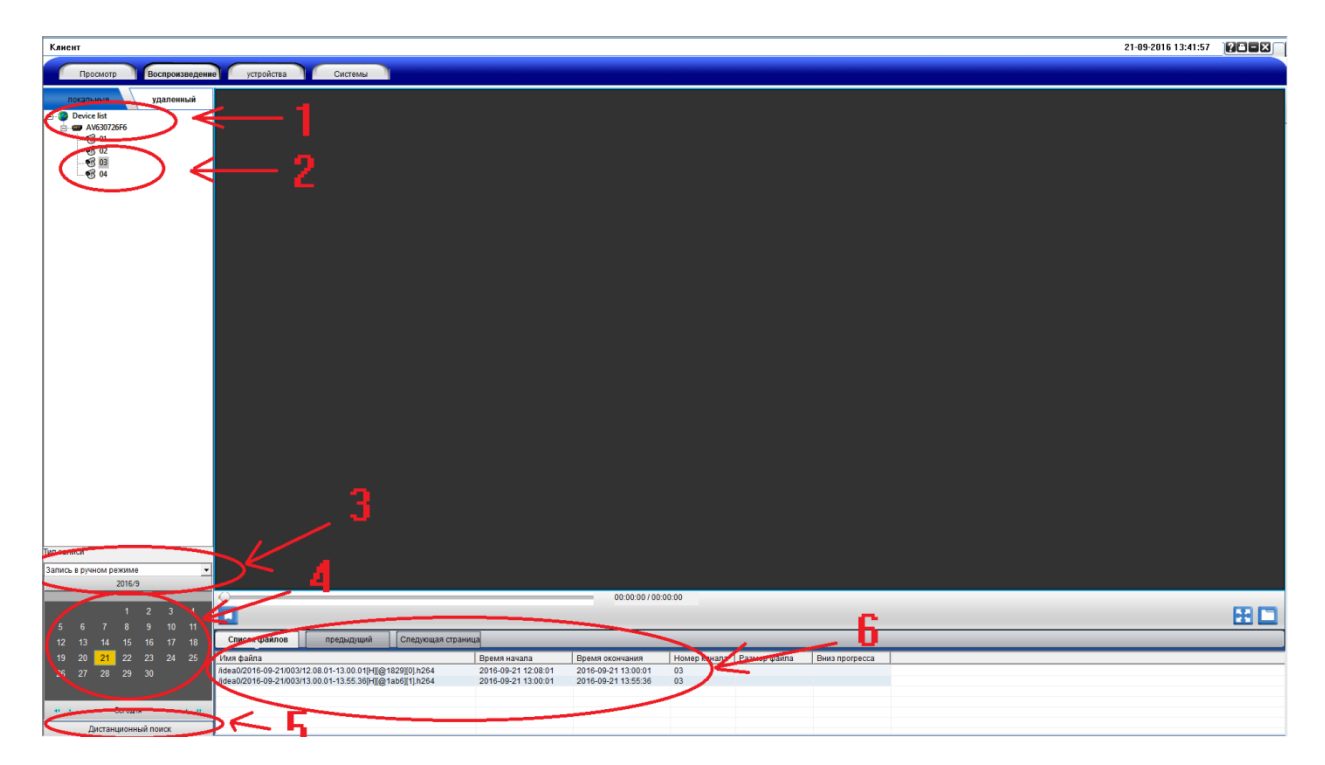

# **Система**

Перейдя во вкладку система

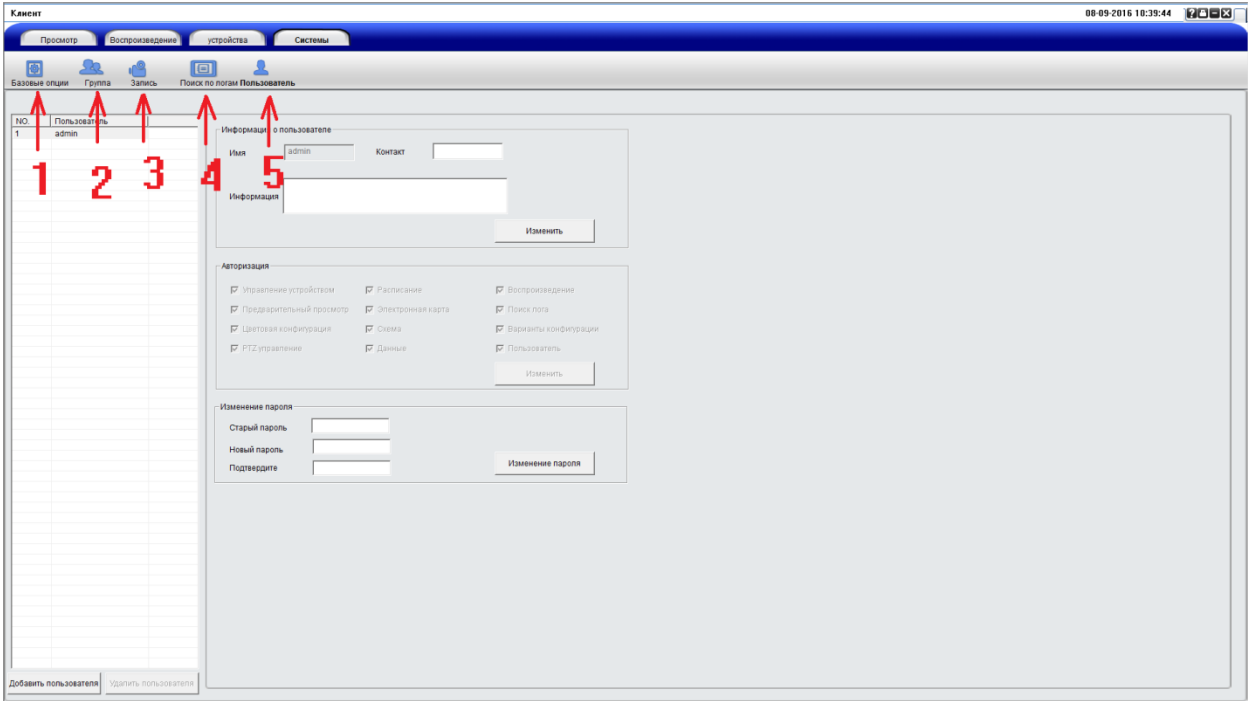

- 1) Базовые опции
- 2) Группа
- 3) Запись
- 4) Поиск по логам
- 5) Пользователь